# Soundcraft

# **Notepad USB** 驱动程序和控制面板 **V2.0.4** 升级声明

发布于:2020 年 6 月

# 最新特性 **- Windows** 版本

- Soundcraft USB ASIO 驱动程序从 V3.34 升级到 V4.82, 提高了在最新 Windows 操作系统 运行的兼容性和音频性能。
- 控制面板和设备固件升级(DFU)组合的安装程序已升级,符合最新的 Windows 安全性 和驱动程序签名的要求。
- 新版本可兼容从 Win7 到 Win10 的 Windows 版本。
- Notepad 内部固件版本没有变化, 仍然是 V1.09。

建议旧 Notepad 固件版本低于 V1.09 的用户使用固件升级软件升级至当前版本,其中包括 闪避功能。打开控制面板,选择"Info(信息)"选项卡,查看"Product Info(产品信 息)"框中的"Revision(修订)"项,或通过运行固件升级程序,查看当前版本,即可 查看当前安装的固件版本。

如果版本号低于 V1.09, 请参阅本文档第 3 页的"升级 Notepad 固件"一节, 了解如何升 级的详细信息。

# 安装说明 **- Windows** 版本

- 1. 从 Soundcraft 网站上任何 Notepad 产品页面的"下载"页面下载 V2.0.4 Windows 安装 程序包 **Notepad Firmware-Driver-ControlPanel Installer V2.0.4 Windows.zip**(例如 <https://www.soundcraft.com/zh/products/notepad-5>)并保存到电脑上的某个位置。
- 2. 可通过使用 Windows 控制面板的"程序和功能"功能或"开始"菜单中提供的路径 "Programs\Harman Pro\Soundcraft\Multi-channel USB Audio\Uninstall Soundcraft USB Audio Control Panel", 卸载以前的驱动程序/控制面板软件包(如有)。请在卸载前关 闭现有的"控制面板"应用程序(如果正在运行)。
- 3. 建议卸载旧版本后重新启动电脑。
- 4. 找到下载的 zip 文件, 打开 zip 文件, 然后双击 Notepad Firmware-Driver-ControlPanel\_Installer\_V2.0.4\_Windows.exe 开始安装程序。请按照屏幕显示指引操作, 安装 USB 驱动程序和控制面板应用程序。Notepad 调音台可以在安装过程中连接,也 可以稍后连接。按照操作指示重新启动电脑并连接 Notepad。

## 最新特性 **- Apple Mac** 版本

- 无需升级驱动程序!Notepad 使用 Apple 的自带核心音频驱动程序。
- 控制面板和设备固件升级(DFU)安装程序已升级,符合最新的 MacOS 安全要求,这会 使安装软件变得更容易。
- 请注意, 如果最新的 Mac OS 无法通过 USB 接口从 Notepad 中获取音频时, 请参阅 Apple 支持信息 <https://support.apple.com/en-gb/HT209175>
- 新版本兼容 Mac OS 10.12.x 至 10.15.x 版本。对于低于 10.12 的旧版本, 您需要保留或下 载之前的 Notepad 驱动程序和控制面板软件包,该软件包可通过 Notepad 产品页面的"下 载"获得,标记为"[Previous]"。
- Notepad 内部固件版本没有变化, 仍然是 V1.09。
- 建议旧 Notepad 固件版本低于 V1.09 的用户使用固件升级(DFU)升级至当前版本, 其中 包括闪避功能。通过运行"应用程序"文件夹中的 Notepad 固件更新应用程序,可以查看 当前安装的固件版本。当前固件版本显示在窗口的顶部(请参阅本文档第 3 页的屏幕截 图)。
- 如果"版本"号低于 V1.09, 请参阅本文档第 3 页的"升级 Notepad 固件"一节, 了解如 何升级的详细信息。

#### 安装说明 **- Mac** 版本

- 1. 从任意 Notepad 产品页面的"下载"页面下载 V2.0.4 Apple Mac 安装程序包 **Notepad\_Firmware\_and\_Control Panel V2.0.4 Mac.zip**(例如 <https://www.soundcraft.com/zh/products/notepad-5>)。点击"下载"中的链接将转到 "下载"页,该页提供有关发布信息和下载链接的更多内容。请注意,如果 MacOS 版 本低于 10.12, 则可能需要下载安装程序包 V1.09。
- 2. 卸载旧驱动程序/控制面板和固件升级(DFU)应用程序(如有),通过将"应用程 序"文件夹中的这些软件移至回收站即可。
- 3. 双击"下载"位置中下载的 zip 文件,将两个安装程序包解压缩到桌面。依次运行每个 安装程序以安装控制面板和 Notepad 固件更新应用程序。Notepad 调音台可以在安装过 程中连接,也可以稍后连接。如果需要,可通过桌面管理为控制面板应用程序创建桌 面快捷方式。

# 升级 **Notepad** 固件(**Windows** 和 **Mac**)

注意:仅当您使用的旧 *Notepad* 包含的固件版本低于 *V1.09* 时,才需要执行此操作。从 *2018* 年年中开始生产的 *Notepad* 已经安装了 *V1.09*。

通过将 *Notepad* 连接到计算机并运行固件升级应用程序(*Windows*:从"开始"菜单: *Programs\Harman Pro\Soundcraft\Multi-channel USB Audio\Launch Notepad Firmware Update Utility; Mac: Applications\Notepad Firmware Update Utility*)*.*当前固件版本显示在窗口的顶部。

如果当前固件版本低于 V1.09,请按如下方式升级固件:

在升级应用程序的窗口中,核实是否已检测到 Notepad 调音台(文本将显示"Device opened. Ready for firmware update from version 1.xx to 1.09 -- 设备已打开,准备将固件从版本 1.xx 升级 至 1.09")。

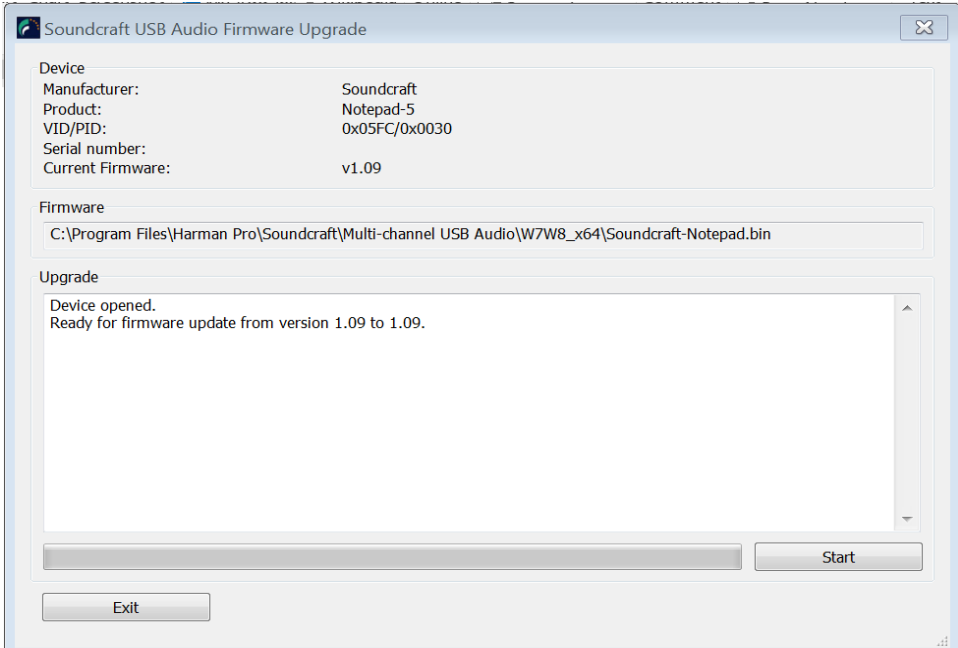

单击"固件升级"窗口右下角的"Start" 开始按钮。升级完成后, 将显示进度条并显示通知 (请参见下面的屏幕截图)。

固件升级应在 30 秒内完成。如果没有启动或显示失败消息,请重启 Notepad,关闭并重新打 开固件升级程序窗口,然后重试。

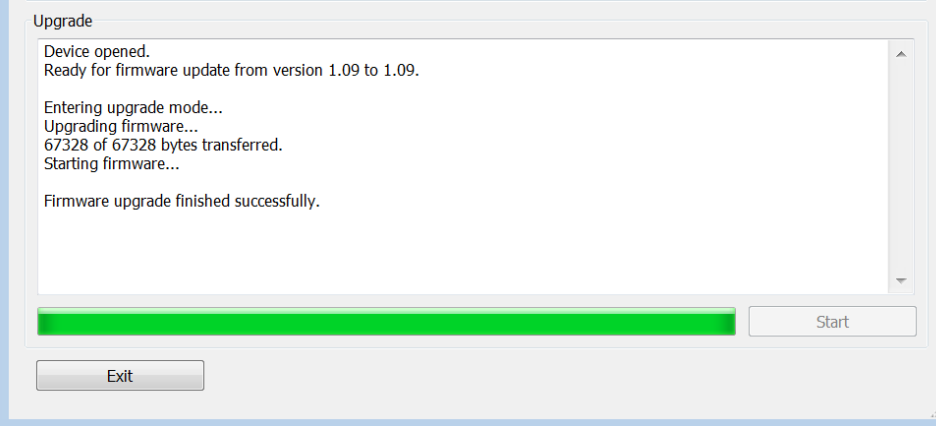

固件升级成功后,应重启 Notepad,以确保在使用音频之前通过计算机的 USB 接口检测到 Notepad。请注意,确保调音台通电,"当前固件"才会显示新的版本号。